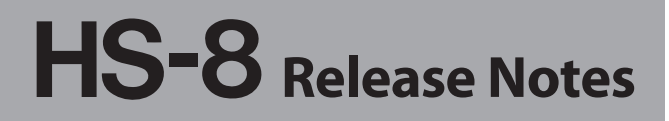

## **Contents**

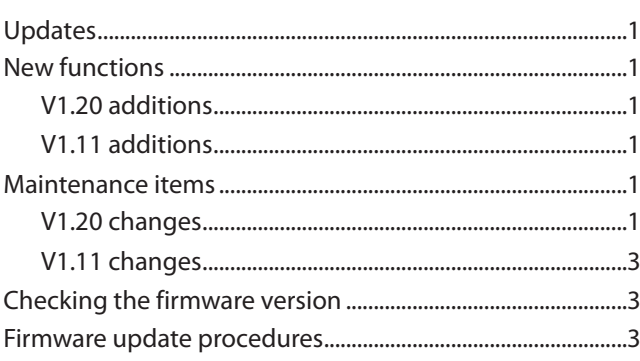

# **Updates**

Always use the most recent firmware for this unit. Please visit the TASCAM website (http://tascam.com/) to check for the latest firmware.

## **New functions**

### **V1.20 additions**

- **•** A tape emulation mode has been added for use with an editor/synchronizer that supports the SONY P2 protocol using the RS-422 connector.
- **•** Japanese folder and file names can now be displayed. Japanese input, however, is not supported by this unit.
- **•** Chase can now be turned ON and OFF via RS-232C.
- **•** The SONY P2 protocol REC command is now supported.
- **•** The OK/CANCEL buttons in pop-up windows can now be operated using the Enter/Esc keys on an external keyboard.

### **NOTE**

*For details about these features, please see the "HS-8 Firmware Update V1.20" document, which is also available from the TASCAM website.*

### **V1.11 additions**

- **•** Keyboards with USB interfaces can now be connected to the unit.
- **•** Synchronized playback when the input timecode and the project timecode differ is now possible.

### **Maintenance items**

### **V1.20 changes**

- **•** When using an external keyboard, some characters (\ /  $: j, \cdot$  ? " < > | ) that are not allowed to be used with FAT file system format disks could be input for file names. This has been fixed.
- **•** On the MARK LIST INFO screen, if MANUAL MARK was selected and DELETE executed, all the MANUAL MARK would not be deleted and one would remain. This has been fixed.
- **•** On the SYNC T/C screen, even if the frequency was correct, 44.1kHz was not properly shown. This has been fixed.
- **•** When navigating the CREATE PROJECT screen, sometimes the CREATE PROJECT button would be unavailable, and the project could not be created. This has been fixed.
- **•** When the TC Chase on the SYNC page of the SYNC T/C screen was ON, if the external timecode was momentarily lost and then recovered after a jump, a playback synchronization error of 200–400 μs would occur. This has been fixed.
- **•** When the TC Rechase setting on the SYNC page of the SYNC T/C screen was OFF, the SONY P2 protocol time code was not updated during TC Chase. This has been fixed.
- **•** Immediately after stopping recording, the time code time for the start of the recording was output as the SONY P2 protocol time code. This has been fixed.
- **•** The precision of the start time stamped in files has been increased when recording with TC GEN MODE on the SETUP page of the SYNC T/C screen set to REGEN or JAM SYNC.
- **•** iXML chunks were not always written with the correct size. This has been fixed.
- **•** Negative value could be mistakenly written in iXML time stamps. This has been fixed.
- **•** CF cards of 2 GB or less are now formatted as FAT16.
- **•** Some mark point information could not be read. This has been fixed.
- **•** If the file size of a recording exceeded 2 GB and there was less than one minute of remaining space on the CF card, a Record Error would occur and the part over 2 GB would be recorded with incorrect audio data. This has been fixed.
- **•** If a link was turned ON when only the even numbered channel had solo or input monitoring enabled, the link might not be correctly activated. This has been fixed.
- **•** When loading a folder or take from another project, the setting file for the current project before being changed was not updated. This has been fixed.
- **•** Sometimes pop-up messages would not disappear. This has been fixed.

- **•** If an error occurred during the formatting of a CF card, an error warning pop-up message would not appear. This has been fixed.
- **•** With a CF card installed and the Reading Media popup message showing, removing the card would cause the HS-8 to be unable to mount additional CF cards. This has been fixed.
- **•** When starting with Master Clock set to CH1-2DIN - CH7-8DIN or VIDEO, clock would initially be mistakenly detected as unlocked, and, even if the Master Clock locked, external clock synchronization would not occur until the confirmation pop-up disappeared. This has been fixed.
- When adjusting parameters, even when a Cannot Change Now pop-up message was shown, some parameters could still be changed. This has been fixed.
- **•** The following pop-up messages have been changed.

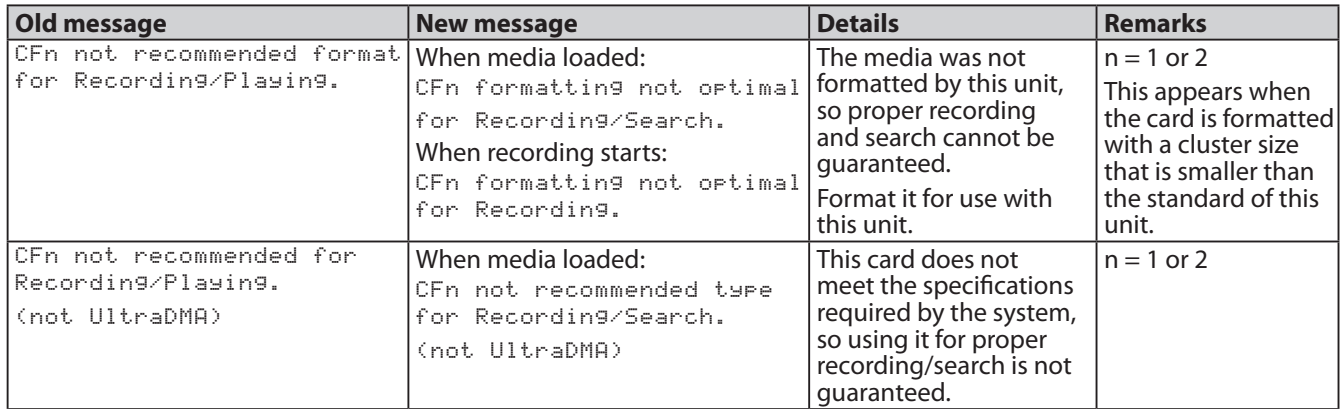

# **HS-8 Release Notes**

### **V1.11 changes**

- **•** After skipping takes or searching when the jog operation mode was enabled, jog playback would not resume on rare occasions. This problem has been corrected.
- **•** During the reading of a CF card, after pressing any key repeatedly, the reading of the CF card would not complete on rare occasions. This problem has been corrected.
- **•** While copying a folder, the SLOT indicator for the CF card that is being written to now blinks, as it should.
- **•** Following the cancellation of copying a folder, attempts to erase a folder, for example, would not complete properly. This problem has been corrected.
- **•** Changing the CF card slot, project or folder now causes synchronized playback with external timecode to be disabled.
- **•** When both auto cue and auto ready functions were on, resuming playback of a take that had been paused in the middle would result in playback starting from the beginning of the take. This problem has been corrected.
- **•** When shuttle operations stops automatically, the dial position now resets as it should.
- **•** Pressing the **PLAY** key during Auto Cue searching resulted in the key continuing to blink. This problem has been corrected.
- **•** When using projects made with an HS-P82 or an HS-8 that ran on an older system version, the setting values stored in the unit would be mistakenly used as is. This problem has been corrected.
- **•** After starting the unit with serial connection mode set to "RS-422", even if the serial connection mode was changed to "RS-232C" the signal setting was not changed. This problem has been corrected.
- **•** When playing back after recording or skipping a take, a problem occurred in which a time that differed from the playback time was momentarily output from the TIME CODE OUT connector. This problem has been corrected.
- **•** The precision of synchronized playback has been increased.
- **•** Due to problems with file management, the unit would become hung-up on rare occasions. This problem has been corrected.
- **•** A playback error occurred during continuous playback when a short take followed a long take. This problem has been corrected.
- **•** If you searched forward to the end of a take, a noise would be output when the end was reached. This problem has been corrected.
- **•** When the time counter display was set to "T/C", if you searched to the beginning of a take, the time counter display would momentarily show an incorrect time. This problem has been corrected.
- **•** After completing the copying of a folder other than the current folder, an error message would be displayed on rare occasions. This problem has been corrected.
- **•** During playback with the auto ready function on, repeating forward search multiple times caused a playback error message to be shown. This problem has been corrected.

## **Checking the firmware version**

Before conducting a firmware update, check the firmware version currently installed in your HS-8.

- **1 Turn the unit power ON.**
- **2 Press the MENU key on the front panel to open the**  MENU **screen.**
- **3 Press the** VERSION INFO **button.**

**Check the** SYSTEM VERSION **here. If this firmware version is the same as or newer than the version that you intend to use for updating, there is no need to update the unit.** 

## **Firmware update procedures**

- **1 Download the latest version of the firmware from the TASCAM website (http://tascam.com/).**
- **2 Copy the downloaded firmware from the computer to the root folder of the CF card.**
- **3 After copying is completed, follow the correct procedures to dismount the CF card from the computer.**
- **4 Insert the CF card into CF card SLOT 1 on the front panel of the unit.**

### **CAUTION**

For this procedure, always insert the CF card into CF card *SLOT 1. You cannot update using CF card SLOT 2. In order to avoid transferring the file to CF card SLOT 2, do not put a CF card into SLOT 2.* 

**5 While pressing and holding the PAUSE and REC keys at the same time, turn the unit power on.** 

**The unit restarts in update mode, and the updater file is shown on the screen.** 

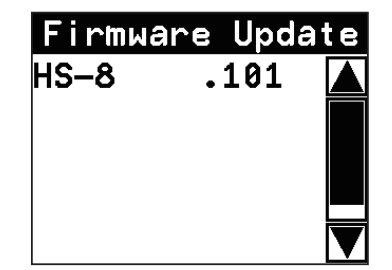

### **CAUTION**

*If the above screen does not appear, turn the power off once, and then turn the power on again while pressing and holding the PAUSE and REC keys. Keep pressing the PAUSE and REC keys firmly until the above screen appears* 

### **NOTE**

- **•** *The screen shown above lists firmware update files contained in the root folder of the CF card inserted in the unit's CF card SLOT 1. The firmware copied in step 2 should appear. "No Update File" appears instead if there is no update file.*
- **•** *A maximum of five lines of firmware files are shown. If the number of files exceeds this maximum, use the scrollbar with the up and down arrow buttons that appears on the right side of the screen or the DATA dial to scroll through the list.*
- **6 Touch the name of the firmware file that you want to use to update. The following screen appears.**

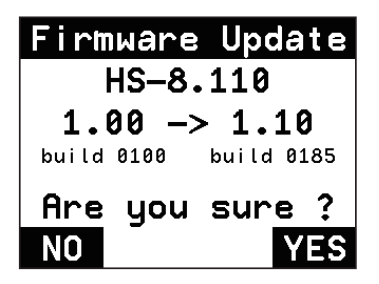

**The left side shows the number of the current version, and the right side shows the number of the update version.**

#### **NOTE**

- **•** *The screen above is just an example. The actual display will be different.*
- **7 Touch the** YES **button to start the update.**

### **CAUTION**

*Do not turn the power off while updating.* 

- **8 After updating completes,** Complete **and** PLEASE POWER OFF **appear at the bottom of the screen. Turn the power off once and then restart the unit.**
- **9 See "Confirming the firmware version" above and confirm that the** SYSTEM VERSION **(firmware version) is the newest one. This completes updating the unit.**